### GO SOLAR WITH NO PANELS

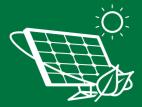

### GO GREEN SAVE GREEN

Community Solar allows you to get all the environmental benefits of going solar while reducing your utility expenses! All without the cost or hassle of installing solar panels!

### WHY GO SOLAR WITH NO PANELS?

Community Solar allows people the opportunity to go solar even if they cannot or prefer not to install solar panels on their property, making it an attractive option for renters or those who live in shared buildings.

- ✓ No costs to participate!
- ✓ No panels required!
- ✓ No cancellation fees!
- No switching energy suppliers!
- ✓ Guaranteed Savings of 10% every month for 20 years!

### **HOW IT WORKS**

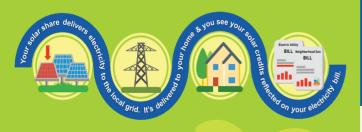

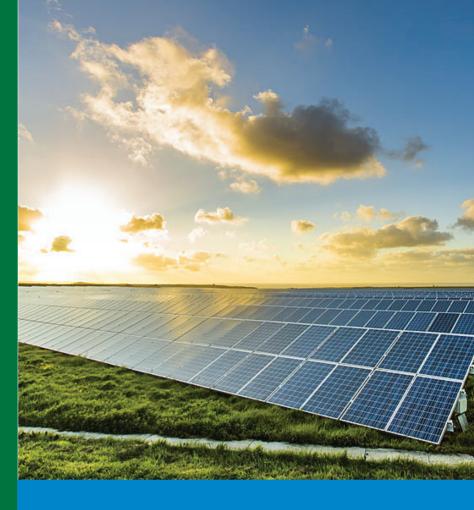

# 10% SAVINGS Guaranteed!

Participants receive 10% savings on their electricity cost, right on their utility bill, every month for 20 years- guaranteed!

## ABOUT PROJECT PITTMAN

The Pittman Solar Farm is located in Washinton County, Maryland.

The solar farm will be about 2.8 MW in size, generating 4.1 million kWh per yar and and preventing 1.6 million lbs of CO2 per year!

The Pittman Solar farm will be providing clean, local solar energy to over 470 residential homes and small businesses in the Potomac Edison utility territory.

Common

#### Instructions to Customize the Go Solar With No Panels Flyer

- 1. Open the flyer in Microsoft Word.
- 2. Open a text box and set the font settings to 16 pt font and dark gray font color.
  - Type your email address in the text box
- 3. Open a second text box and set the font settings to 16 pt font and green font color.
  - Type your custom referral link in the text box
- 4. To crete a personalized QR code visit www.the-qrcode-generator.com and make a FREE account.
  - A. In the left-hand navigation bar click "generate"
  - B. In the top navigation bar click "URL"
  - C. Type in your custom referral link
  - D. On the right hand side of the window you will see a custom QR Code. In the top of the QR box your will see the SAVE button, Click "save" and name the QR File as a PNG.

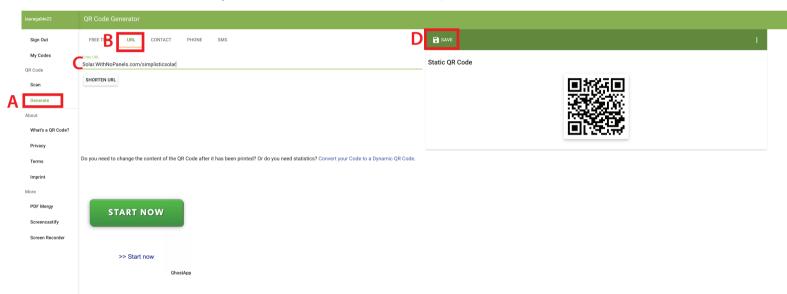

- 5. Add a personalized QR code to your flyer.
  - Go to the flyer in Microsoft Word and at the top navigation bar select Insert --> Insert Picture --> Picture from File.
  - Find your QR Code PNG File and slect it.
  - If needed, resize and move the QR code to match the example below.

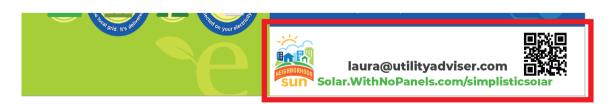

- 6. Save the PDF to your computer.
- 7. You are now free to print this flyer either in color or in black & white from your personal printer or at a print store such as Office Depot, UPS Store, etc.

To watch the Video version of these instructions visit https://solar.withnopanels.com/flyerediting